# BELIVERING INNOVATIVE

**INFO TECHNOLOGY SUPPLY LTD.** 

# Руководство по настройке метки NFC PaperCut Hive

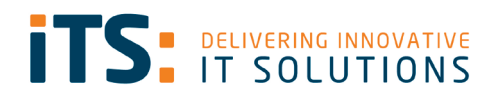

# <span id="page-1-0"></span>Содержание

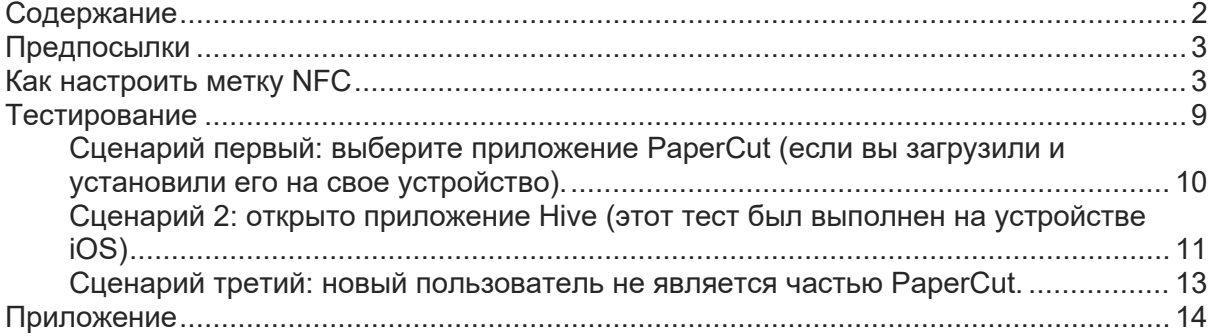

## <span id="page-2-0"></span>Предпосылки

- PaperCut Hive Instance
- Приложение NFC Tools из Appstore/Play Store
- Наклейка NFC для каждого МФУ
- NFC включен на IOS и Android

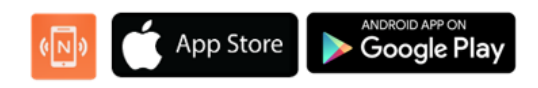

## <span id="page-2-1"></span>Как настроить метку NFC

Откройте приложение NFC Tools на своем телефоне.

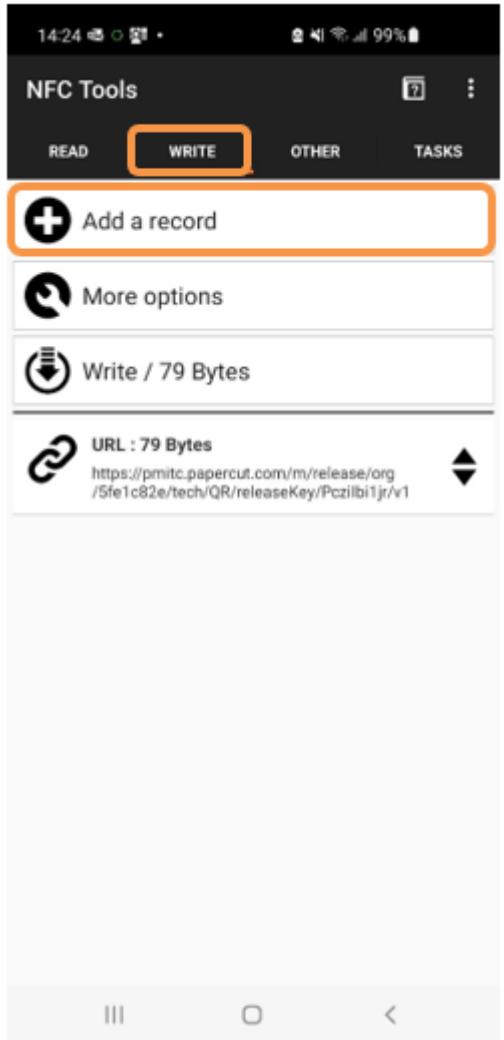

Вверху вы увидите четыре вкладки, перейдите в «**Write**».

После этого у вас будут следующие варианты: нажмите «**Add a record**».

#### После того, как вы нажмете « **Add a record** », вы увидите экран, показанный ниже.

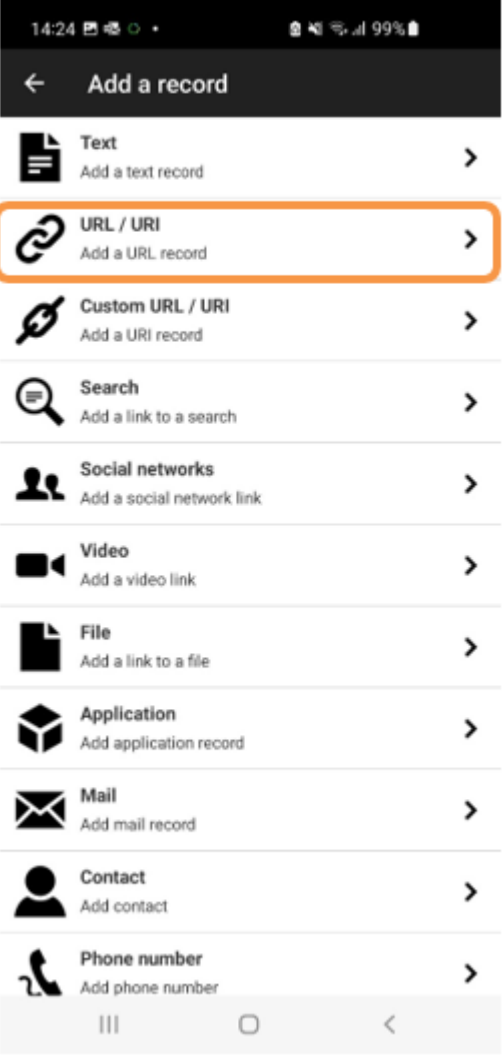

Мы собираемся использовать **URL/URI**, так как нам нужно связать один из наших принтеров Hive с тегом.

Теперь вы сможете добавить свой уникальный путь URL к устройству.

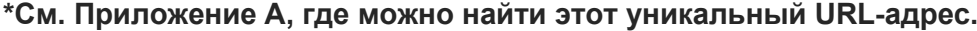

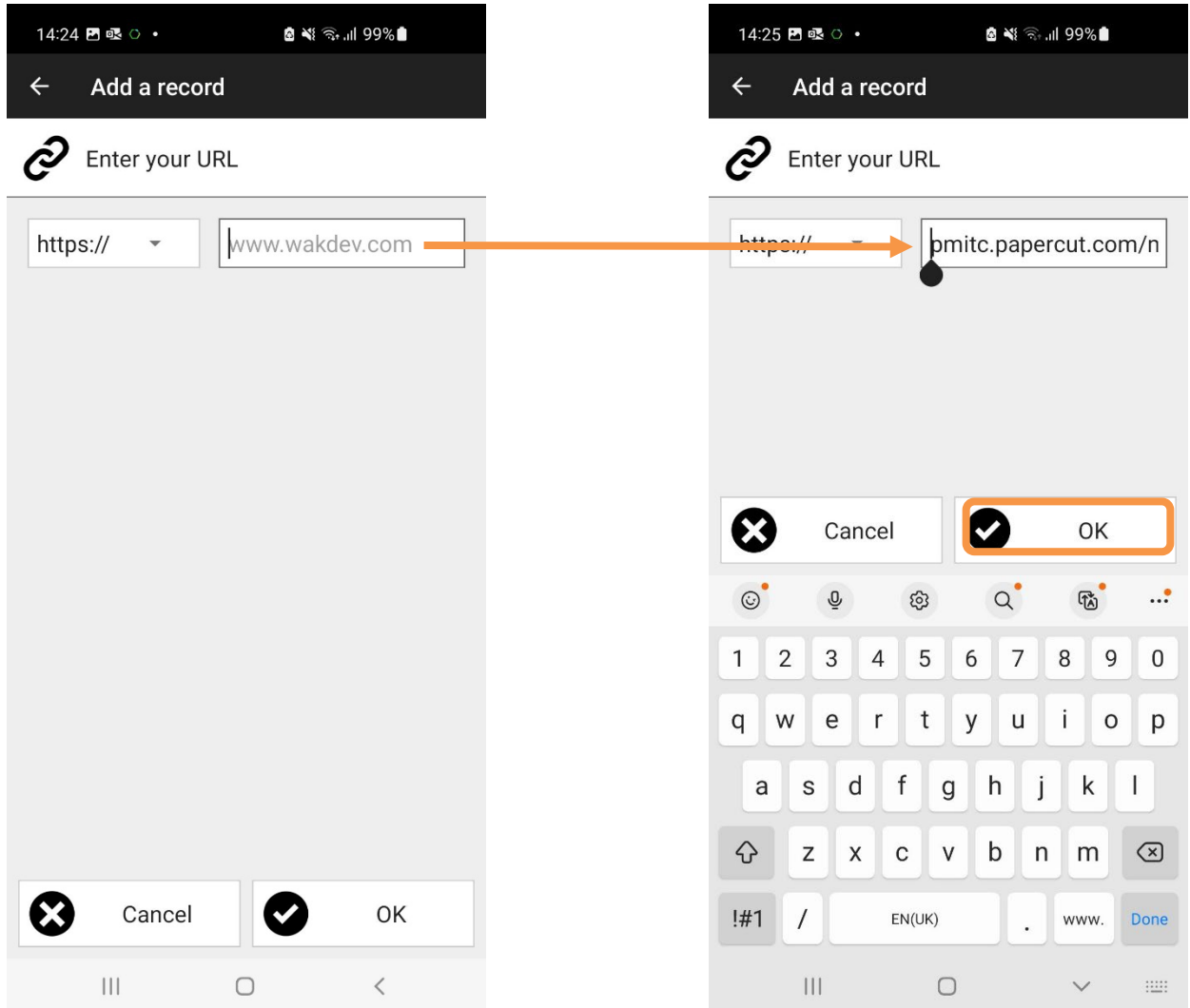

После того, как вы скопировали уникальный URL. Пожалуйста, нажмите **ОК**.

Затем вам нужно связать этот URL-адрес с одним из ваших тегов NFC. Для этого нужно нажать « **Write** ».

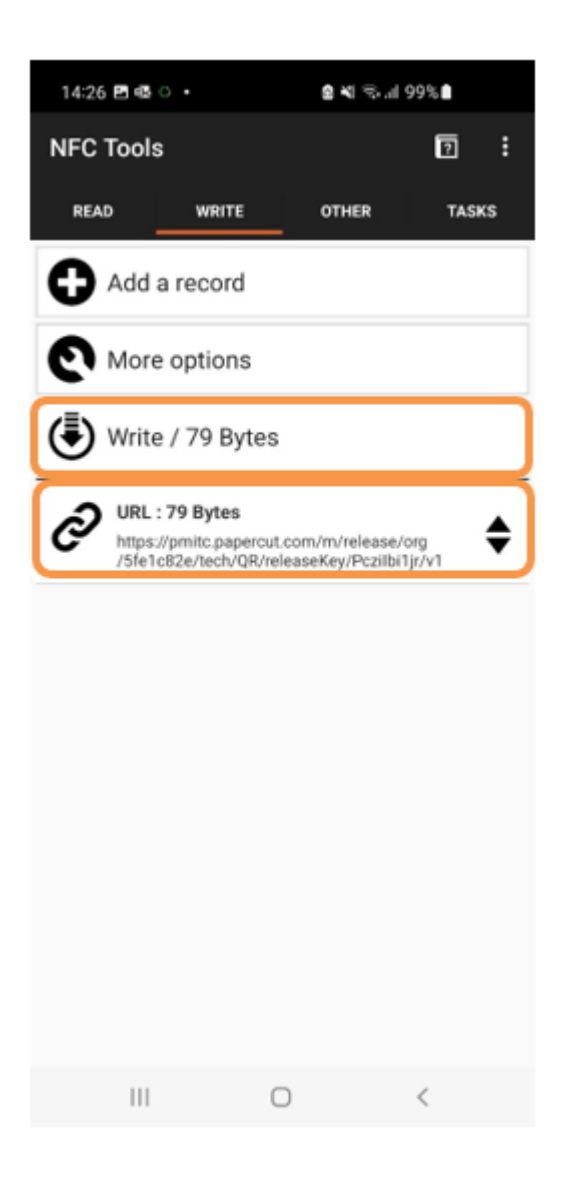

Теперь вы можете видеть, что **URL** был добавлен.

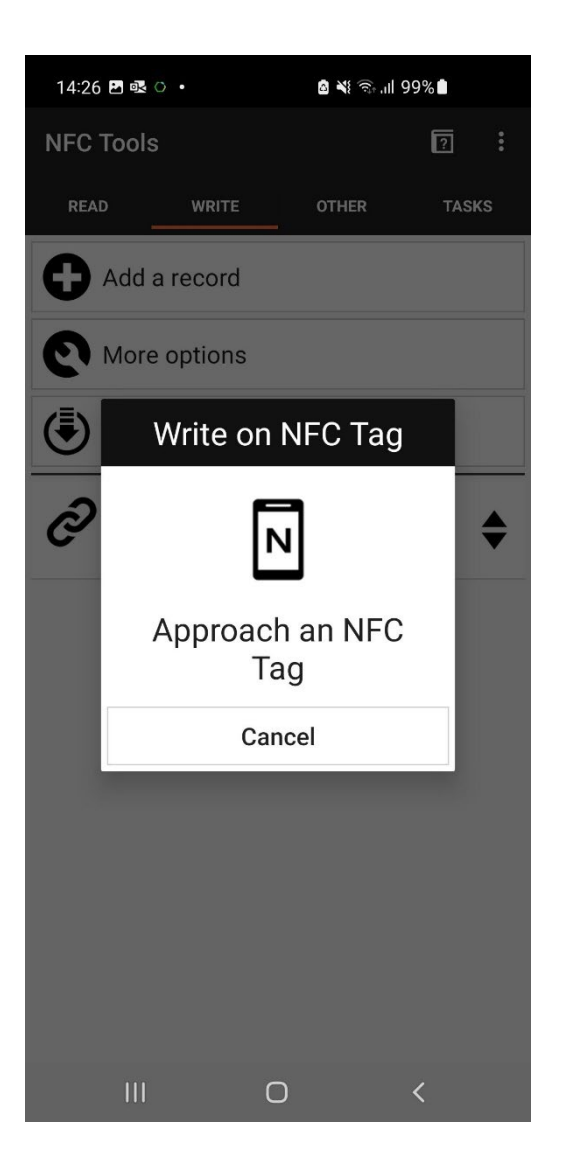

Держите телефон напротив метки NFC.

После того, как он был связан с этим тегом; он будет отображаться как **Write complete**.

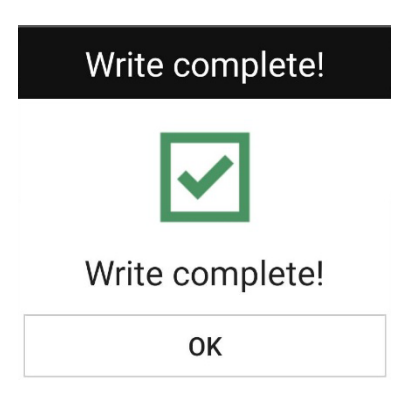

Метка NFC готова.

Затем прикрепите метку NFC к указанному устройству вместе с нашей наклейкой.

**\* Обратите внимание, что вам нужно будет создать новый URL-адрес и написать новый тег NFC для каждого устройства.**

## <span id="page-8-0"></span>Тестирование

#### **Обратите внимание, что приведенные ниже тестовые шаги были выполнены на устройстве Android, однако шаги будут аналогичны на устройстве iOS.**

Теперь, когда вы закончили настройку меток NFC, вы должны убедиться, что это работает.

- Со своего рабочего стола отправьте задание на печать. Если вы уже являетесь пользователем PaperCut Hive, у вас должен быть установлен «PaperCut Printer».
- Сделав это, перейдите к предпочитаемому принтеру.
- Держите телефон на метке NFC.

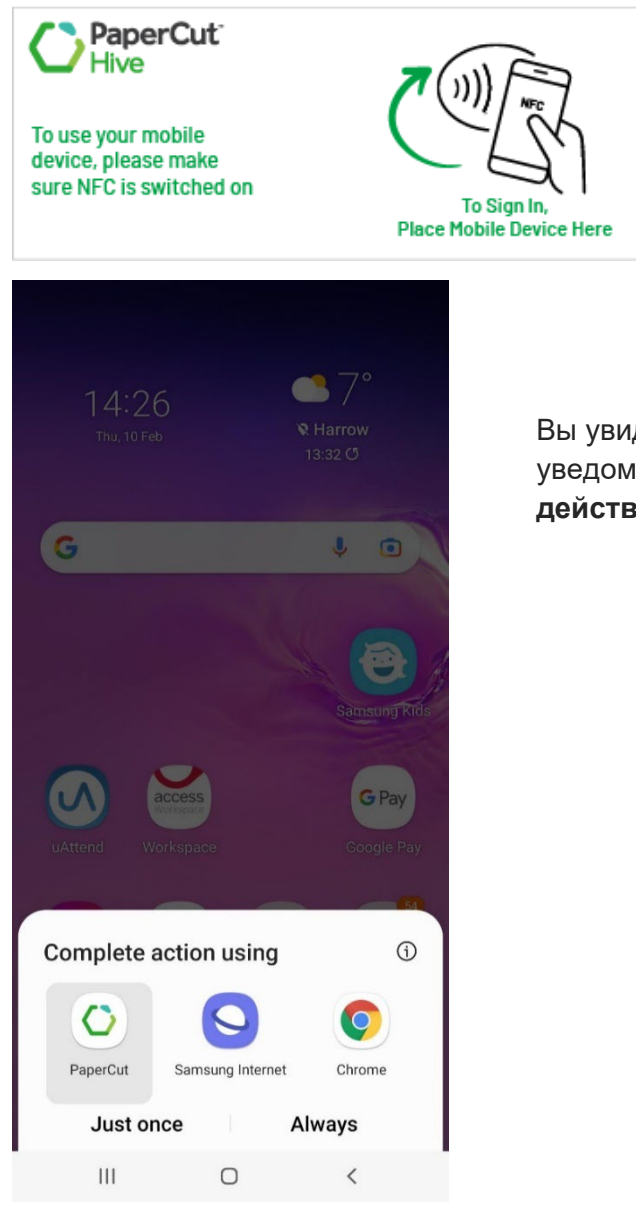

Вы увидите всплывающее уведомление, т.е. **Завершите действие, используя**

<span id="page-9-0"></span>Сценарий первый: выберите приложение PaperCut (если вы загрузили и установили его на свое устройство).

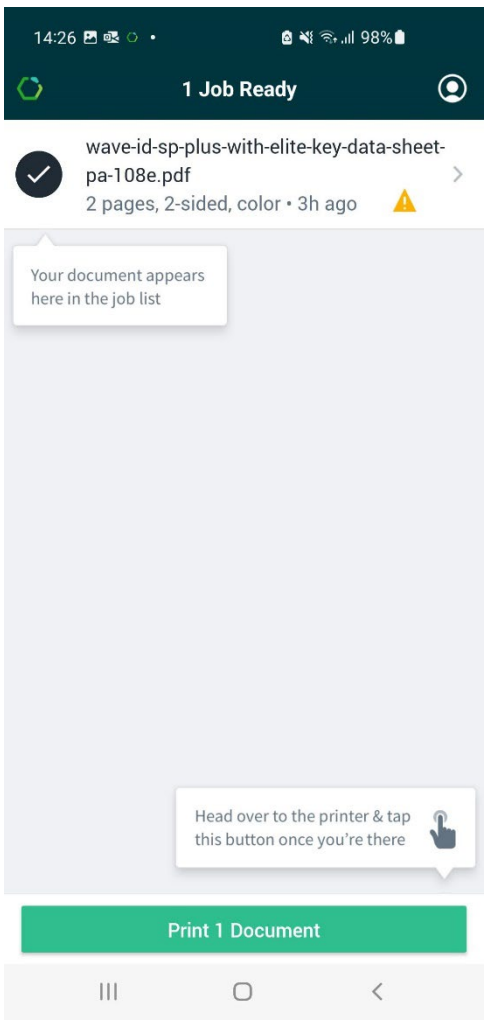

вы можете выбрать, чтобы напечатать ваше задание. Если задание успешно распечатывается на предпочитаемом принтере, это означает, что ваша метка NFC успешно настроена!

<span id="page-10-0"></span>Сценарий 2: открыто приложение Hive (этот тест был выполнен на устройстве iOS)

• Откройте приложение Hive и выберите задание на печать.

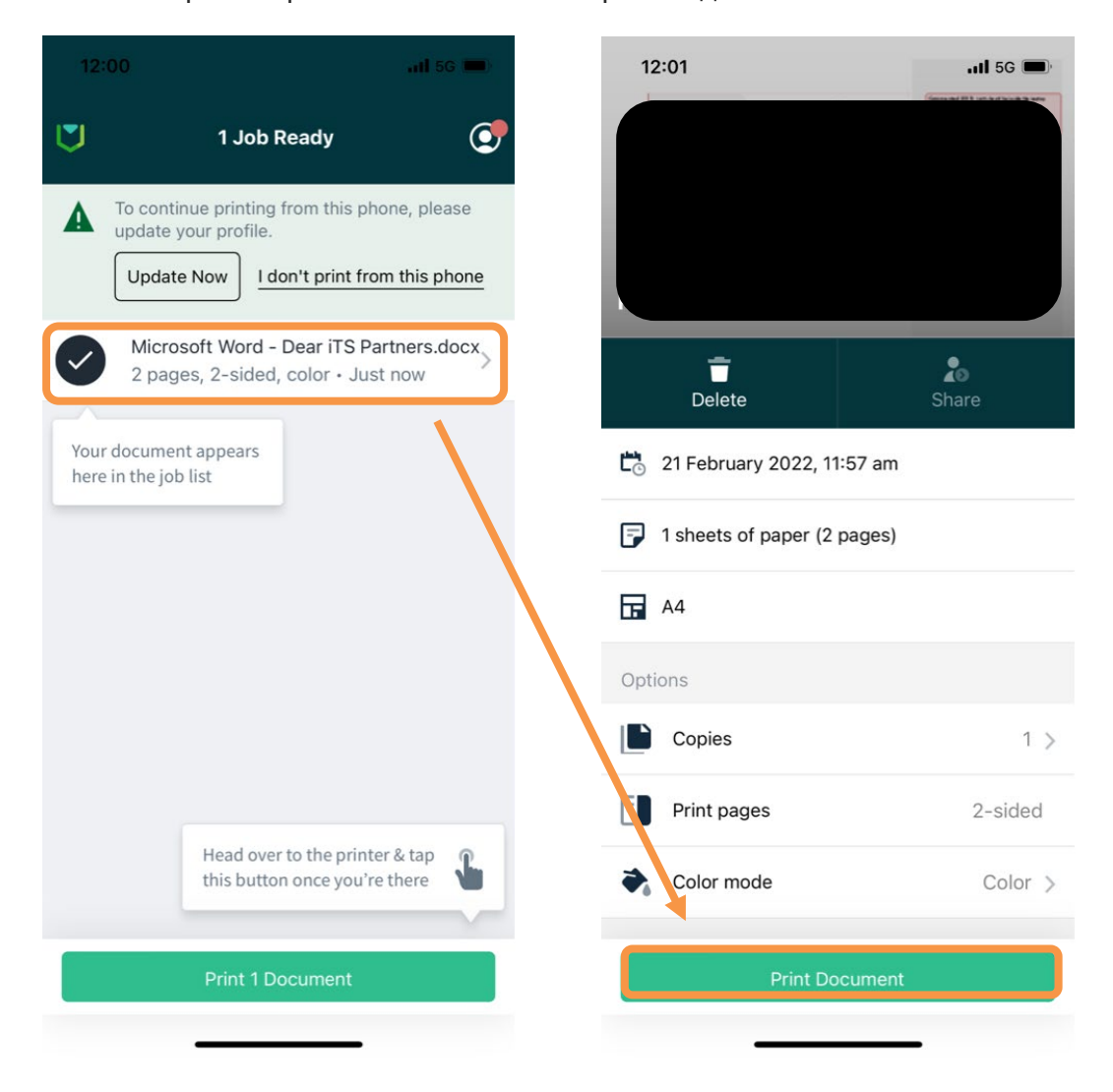

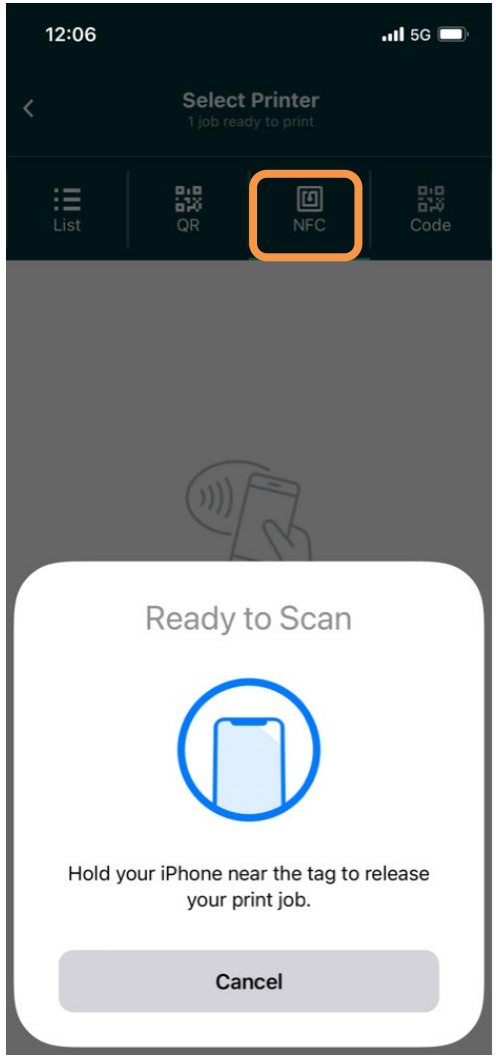

Выберите NFC

Сканировать метку NFC

<span id="page-12-0"></span>Сценарий третий: новый пользователь не является частью PaperCut.

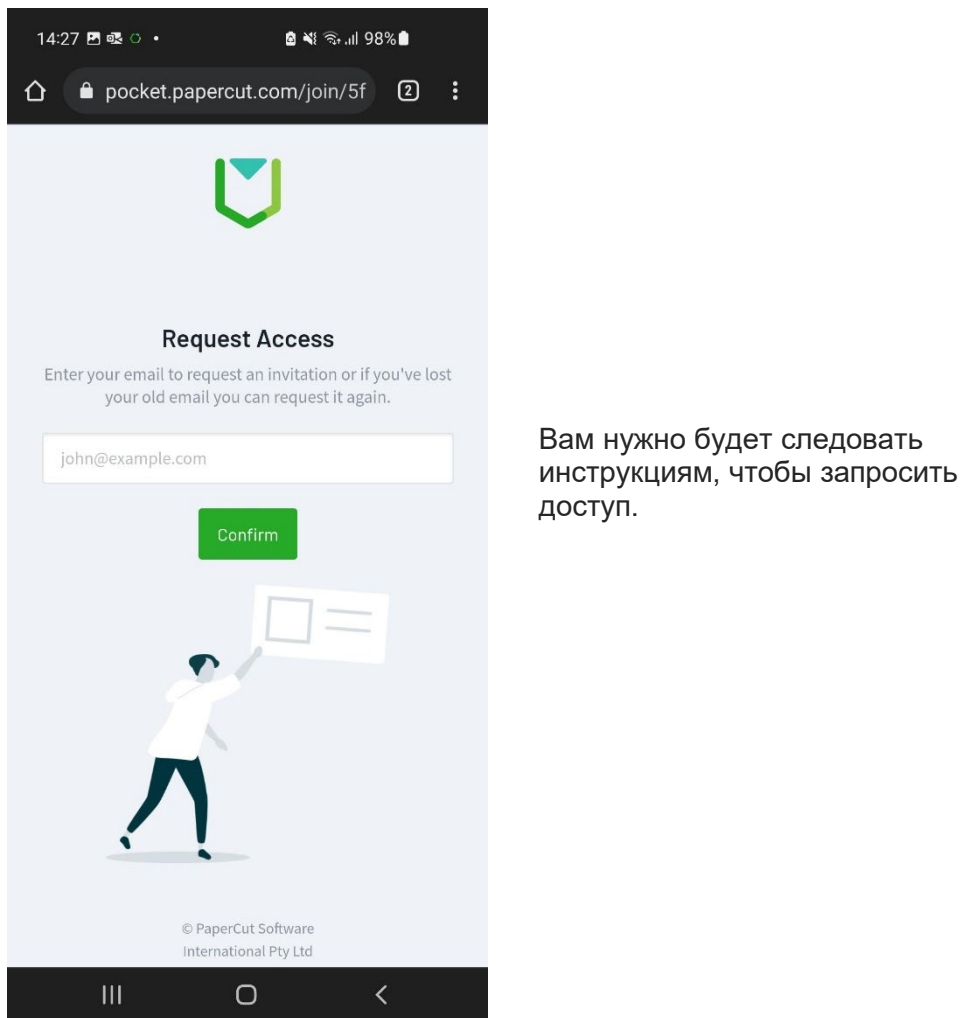

**Обратите внимание: если задание не распечатывается на предпочитаемом** 

**принтере, проверьте другие принтеры на случай, если теги NFC перепутаны.**

### <span id="page-13-0"></span>Приложение

- Войдите в систему как администратор своего экземпляра PaperCut Hive.
- Перейти к принтерам.
- Найдите нужный принтер, нажмите на него, чтобы открыть параметры. С правой стороны появится отдельное всплывающее окно.

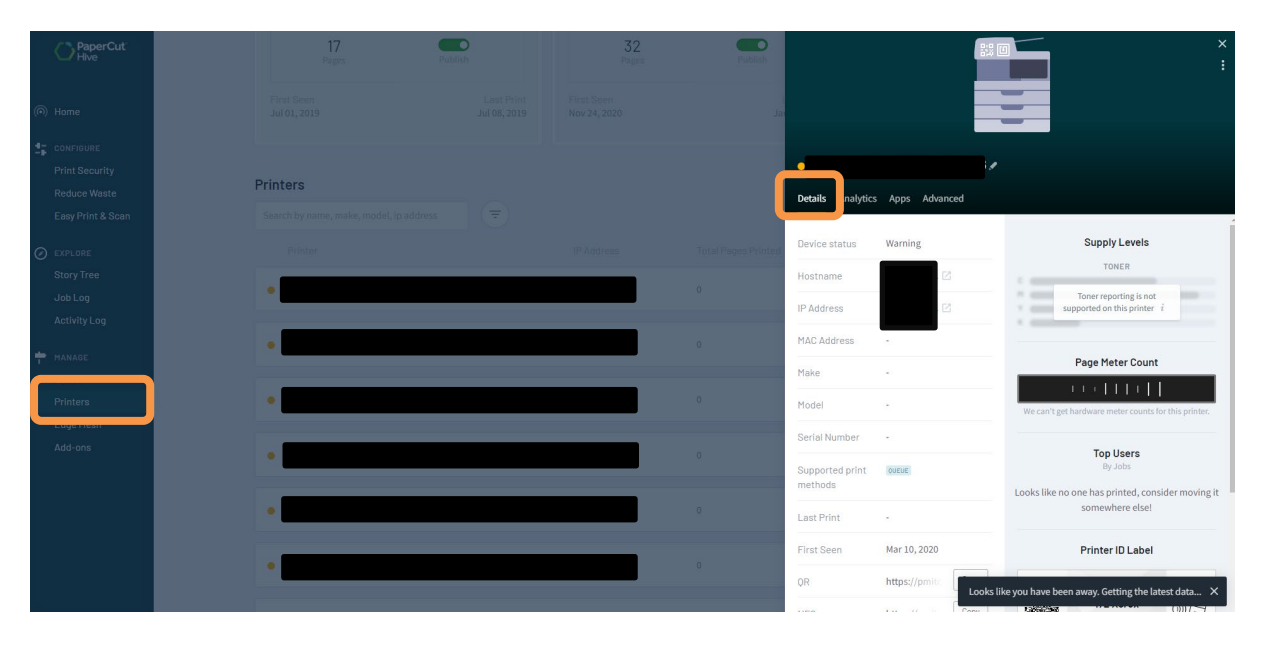

• На вкладке « **Details**» у вас будет вся информация, касающаяся этого принтера. Прокрутите вниз до NFC и нажмите «**copy**» .

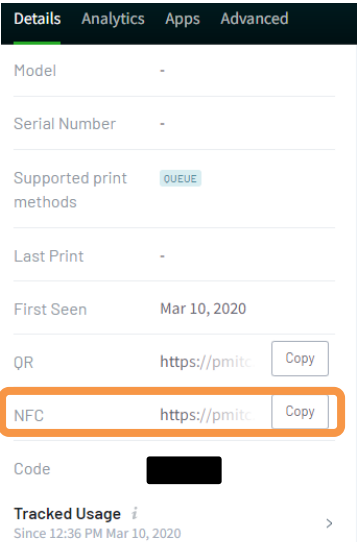

• Вы будете использовать этот URL-адрес для настройки метки NFC для этого принтера.